# Administrator manual **MOBOTIX HUB Access 2022 R3**

**© 2022 MOBOTIX AG**

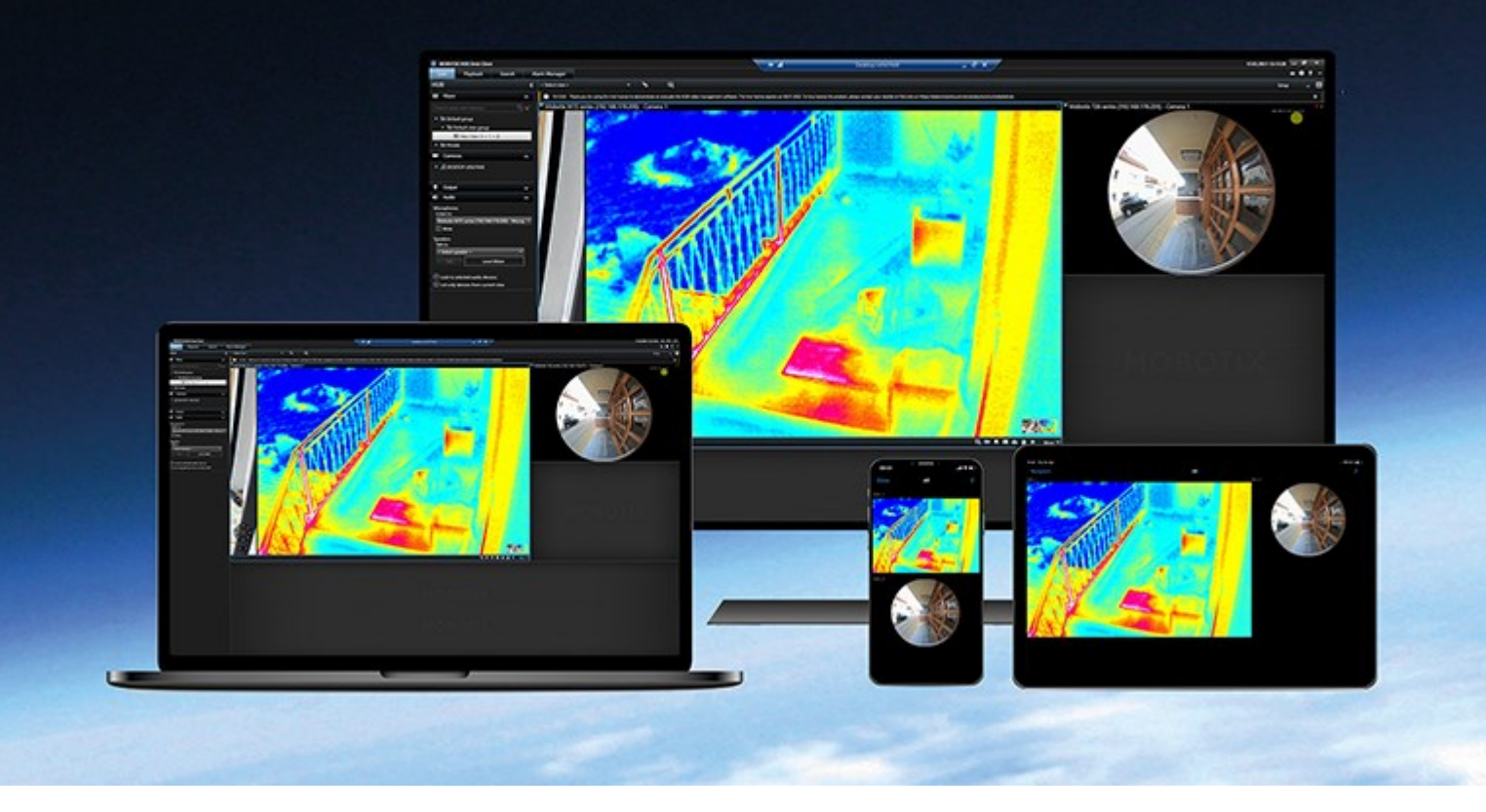

# **MOBOTIX**

**BeyondHumanVision** 

# **Contents**

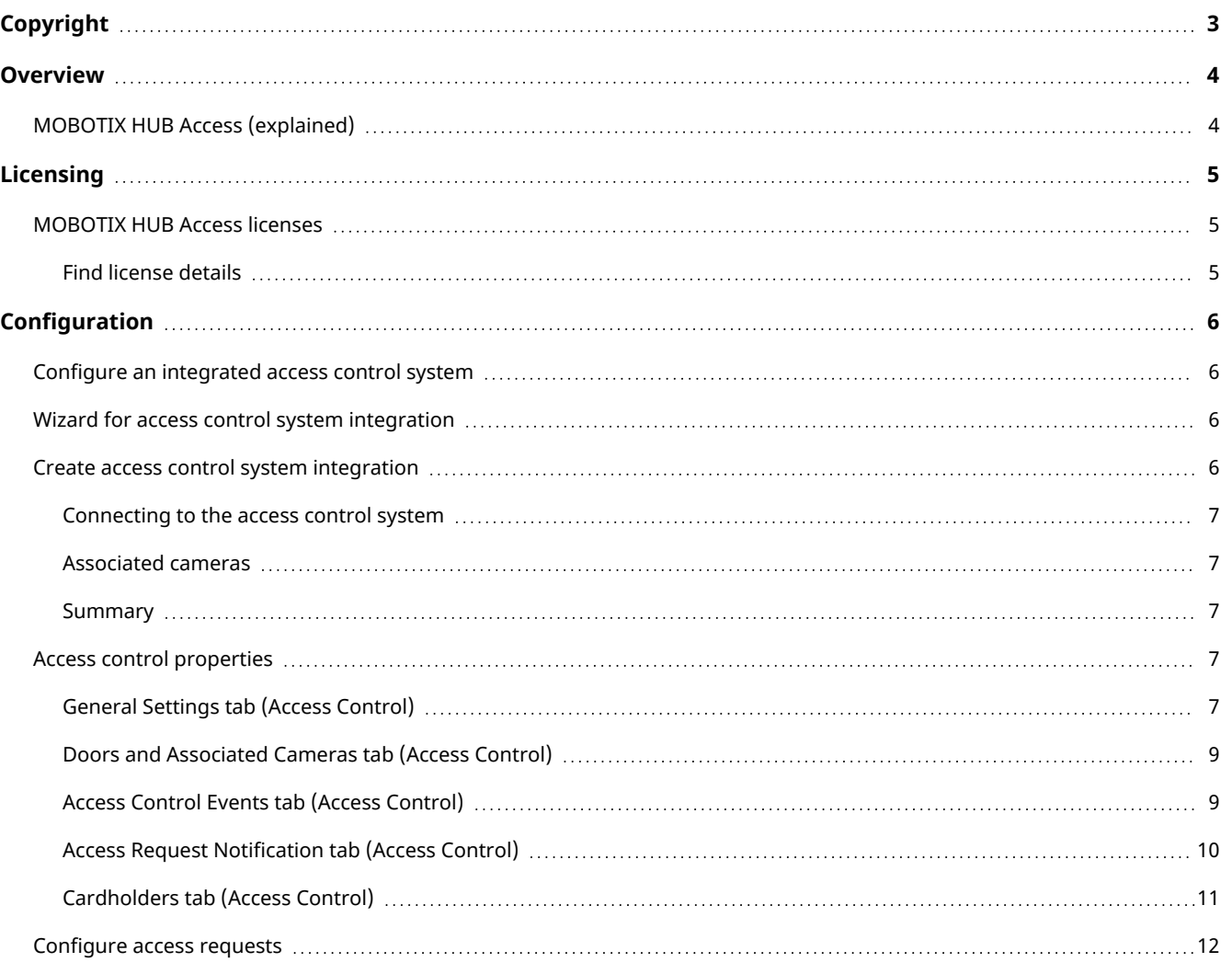

# <span id="page-2-0"></span>**Copyright**

MOBOTIX AG • Kaiserstrasse • D-67722 Langmeil • Tel.: +49 6302 9816 0 • sales@mobotix.com • www.mobotix.com

MOBOTIX is a trademark of MOBOTIX AG registered in the European Union, the U.S.A., and in other countries. Subject to change without notice. MOBOTIX do not assume any liability for technical or editorial errors or omissions contained herein. All rights reserved. © MOBOTIX AG 2022

 $\mathscr{S}$ 

P

## <span id="page-3-1"></span><span id="page-3-0"></span>**Overview**

## MOBOTIX HUB Access (explained)

The use of MOBOTIX HUB Access requires that you have purchased a base license that allows you to access this feature within your MOBOTIX HUB system. You also need an access control door license for each door you want to control.

You can use MOBOTIX HUB Access with access control systems from vendors where a vendorspecific plug-in for MOBOTIX HUB Access exists.

The access control integration feature introduces new functionality that makes it simple to integrate customers' access control systems with MOBOTIX HUB. You get:

- A common operator user interface for multiple access control systems in MOBOTIX HUB Desk Client
- Faster and more powerful integration of access control systems
- More functionality for the operator (see below)

In MOBOTIX HUB Desk Client, the operator gets:

- Live monitoring of events at access points
- Operator aided passage for access requests
- Map integration
- Alarm definitions for access control events
- Investigation of events at access points
- Centralized overview and control of door states
- Cardholder information and management

The Audit log logs the commands that each user performs in the access control system from MOBOTIX HUB Desk Client.

Apart from a MOBOTIX HUB Access base license, you need a vendor-specific integration plug-in installed on the event server before you can start an integration.

## <span id="page-4-1"></span><span id="page-4-0"></span>**Licensing**

## MOBOTIX HUB Access licenses

MOBOTIX HUB Access requires the following access control-related licenses:

- 1 base license for MOBOTIX HUB Access that covers an unrestricted number of access servers
- 1 access control door license per each door that you want to integrate and control in MOBOTIX HUB Access. All door licenses are automatically installed when you install your MOBOTIX HUB Access product

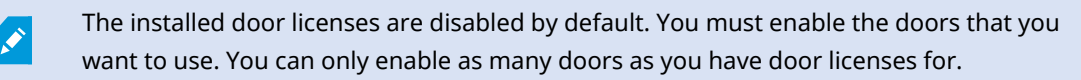

#### **Example**

You want to add 10 doors, but you only have 5 access control door licenses. After you added the first 5 doors, you cannot select any more. You must remove some of your doors before you can add another door.

#### **Example**

You have 1 door with 2 access points: an entry card reader and an exit card reader. Because you need 1 access control door license per door, you will need 1 access control door license in this scenario.

#### <span id="page-4-2"></span>Find license details

To find information about the current status of your access control door licenses, expand the Access Control node.

To buy additional MOBOTIX HUB Access base licenses or door licenses, contact your vendor.

## <span id="page-5-1"></span><span id="page-5-0"></span>Configure an integrated access control system

#### **Requirements**

- You have purchased the required MOBOTIX HUB Access licenses
- You have installed the integration plug-in specific for your access control system on the event server
- 1. Add the integrated access control system to your MOBOTIX HUB system. See [Wizard for access control system](#page-5-2) [integration on page 6.](#page-5-2) The wizard takes you through the most basic steps.
- 2. Specify additional properties for the access control system integration, especially the access control events may require that you map events from the access control system with event categories that MOBOTIX HUB recognizes. See [Access control properties on page 7](#page-6-3).
- 3. You need to create a role with permission to use access control features in MOBOTIX HUB Desk Client.
- 4. You also need to associate this role with a Desk Client profile.
- 5. The system provides a default rule that lets you access request notifications appear on the MOBOTIX HUB Desk Client screen in case of access denied. You can add and modify access request notifications, see Access Request Notification (properties) (see [Access Request Notification tab \(Access Control\) on page 10\)](#page-9-0).
- 6. You can create additional rules based on actions and events from the access control system.
- <span id="page-5-2"></span>7. If required, change the overall access control settings in Options > Access Control Settings.

## Wizard for access control system integration

The Access control system integration wizard is for step-by-step configuration of the initial integration with an access control system. Use the wizard to get through the most basic configuration tasks. You can do more detailed configuration afterwards.

Before you start the access control integration wizard make sure you have the integration plug-in installed on the event server.

Some of the fields to fill out and their default values are inherited from the integration plug-in. Therefore, the appearance of the wizard may differ depending on the access control system you integrate with.

<span id="page-5-3"></span>To start the wizard, select Access Control in the node tree, right-click, and click Create new.

## Create access control system integration

Enter the name and specify the connection details for the access control system that you want to add. The parameters that you must specify depend on the type of system, but typically, they are the network address of the access control system server and an access control administrator user name and password.

The video management system uses the specified user name and password to log into the access control system for retrieving the full configuration.

The integration plug-in may also define secondary parameters which are not listed in the wizard, but you can change these in General Settings after setting up the integration. The default values for the parameters are supplied by the plug-in or the MOBOTIX HUB system.

#### <span id="page-6-0"></span>Connecting to the access control system

When the plug-in has been successfully integrated, a summary of the retrieved access control system configuration appears. Review the list to ensure that all items have been integrated before you continue to the next step of the wizard.

#### <span id="page-6-1"></span>Associated cameras

Map access points in the access control system with the cameras in the MOBOTIX HUB system, to show related video for events from the doors.

You can map several cameras to one access point. The MOBOTIX HUB Desk Client user is then able to view video from all the cameras when investigating events, for example.

The MOBOTIX HUB Desk Client user is also able to add one of the cameras when configuring Access monitor view items.

Licensed doors are by default enabled. Clear the check box to disable a door and thereby free an access control door license.

#### <span id="page-6-2"></span>**Summary**

Your access control system integration has been successfully created in MOBOTIX HUB with default settings inherited from the integration plug-in. Client users must log into MOBOTIX HUB Desk Client to see and use the new access control system.

<span id="page-6-3"></span>You can refine the configuration if needed.

## <span id="page-6-4"></span>Access control properties

### General Settings tab (Access Control)

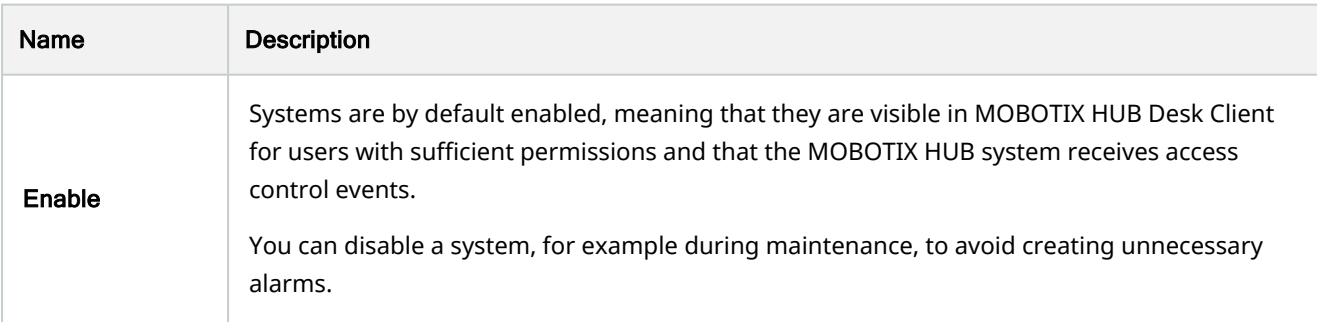

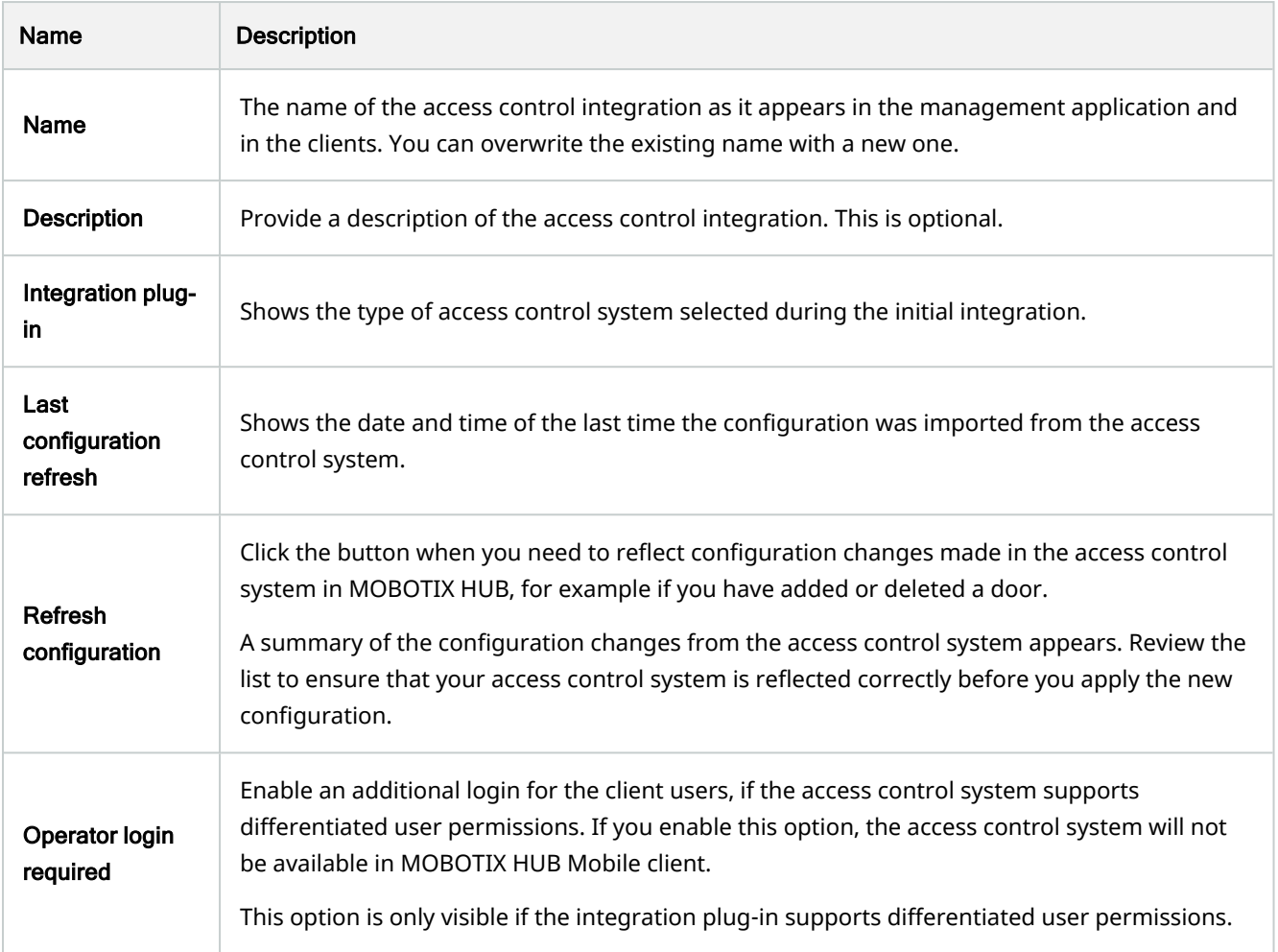

The naming and content of the following fields are imported from the integration plug-in. Below are examples of some typical fields:

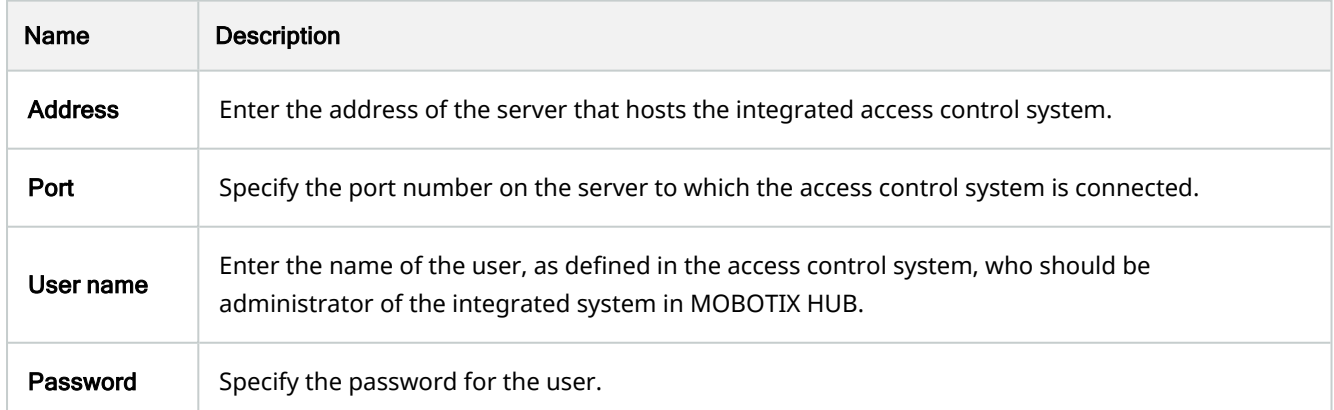

### <span id="page-8-0"></span>Doors and Associated Cameras tab (Access Control)

This tab provides mappings between door access points and cameras, microphones or speakers. You associate cameras as part of the integration wizard, but you can change the setup at any time. Mappings to microphones and speakers are implicit through the related microphone or speaker on the camera.

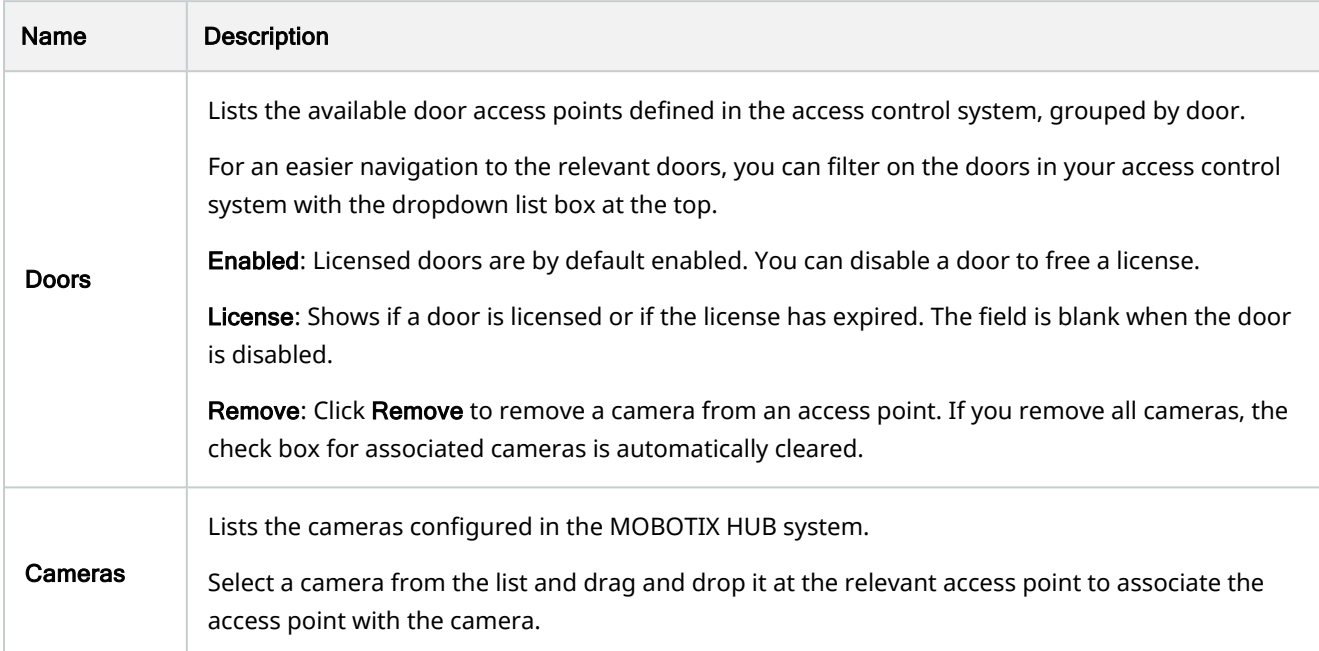

### <span id="page-8-1"></span>Access Control Events tab (Access Control)

Event categories allow you to group events. The configuration of event categories affects the behavior of access control in the MOBOTIX HUB system and allows you to, for example, define an alarm to trigger a single alarm on multiple event types.

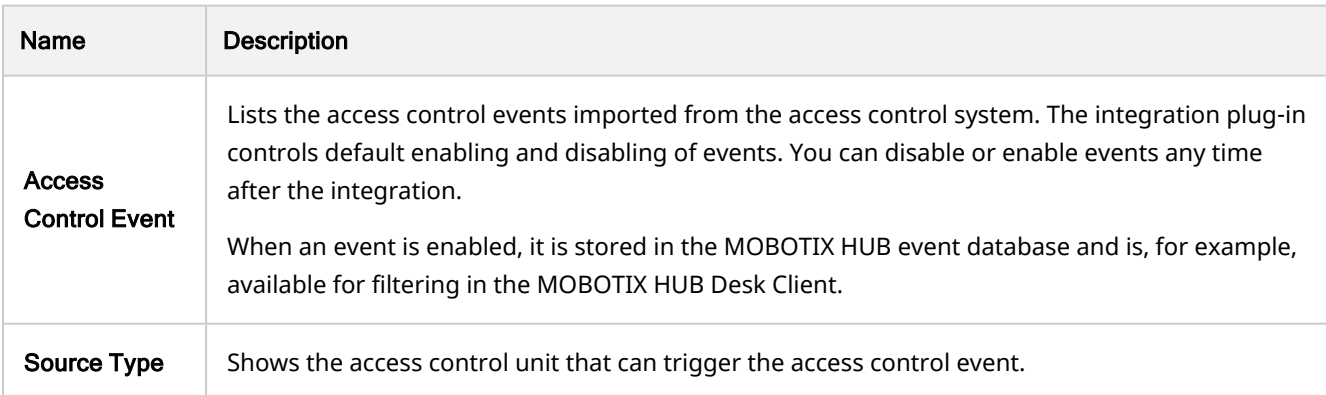

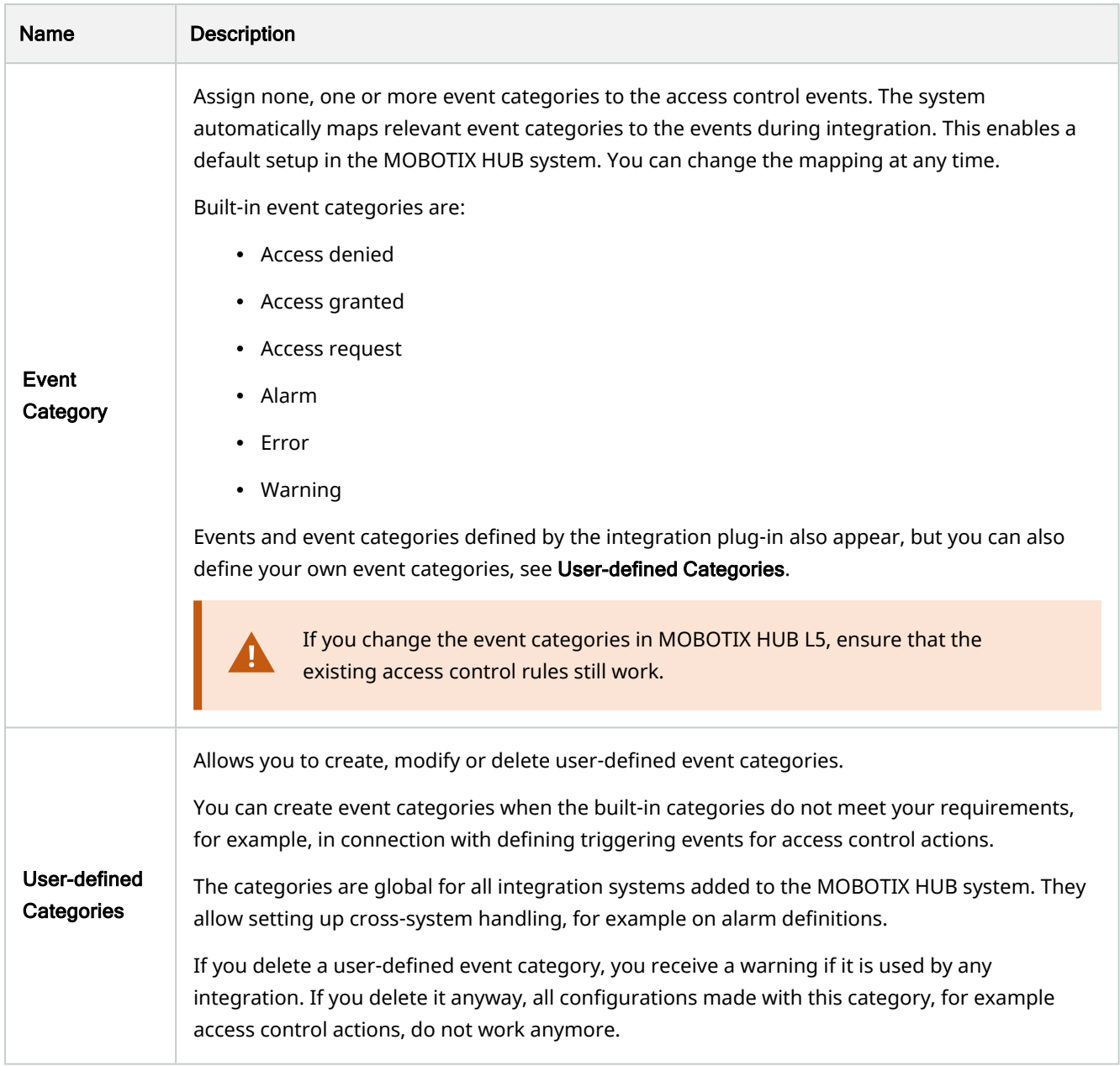

## <span id="page-9-0"></span>Access Request Notification tab (Access Control)

You can specify access request notifications that appear on the MOBOTIX HUB Desk Client screen when a given event occurs.

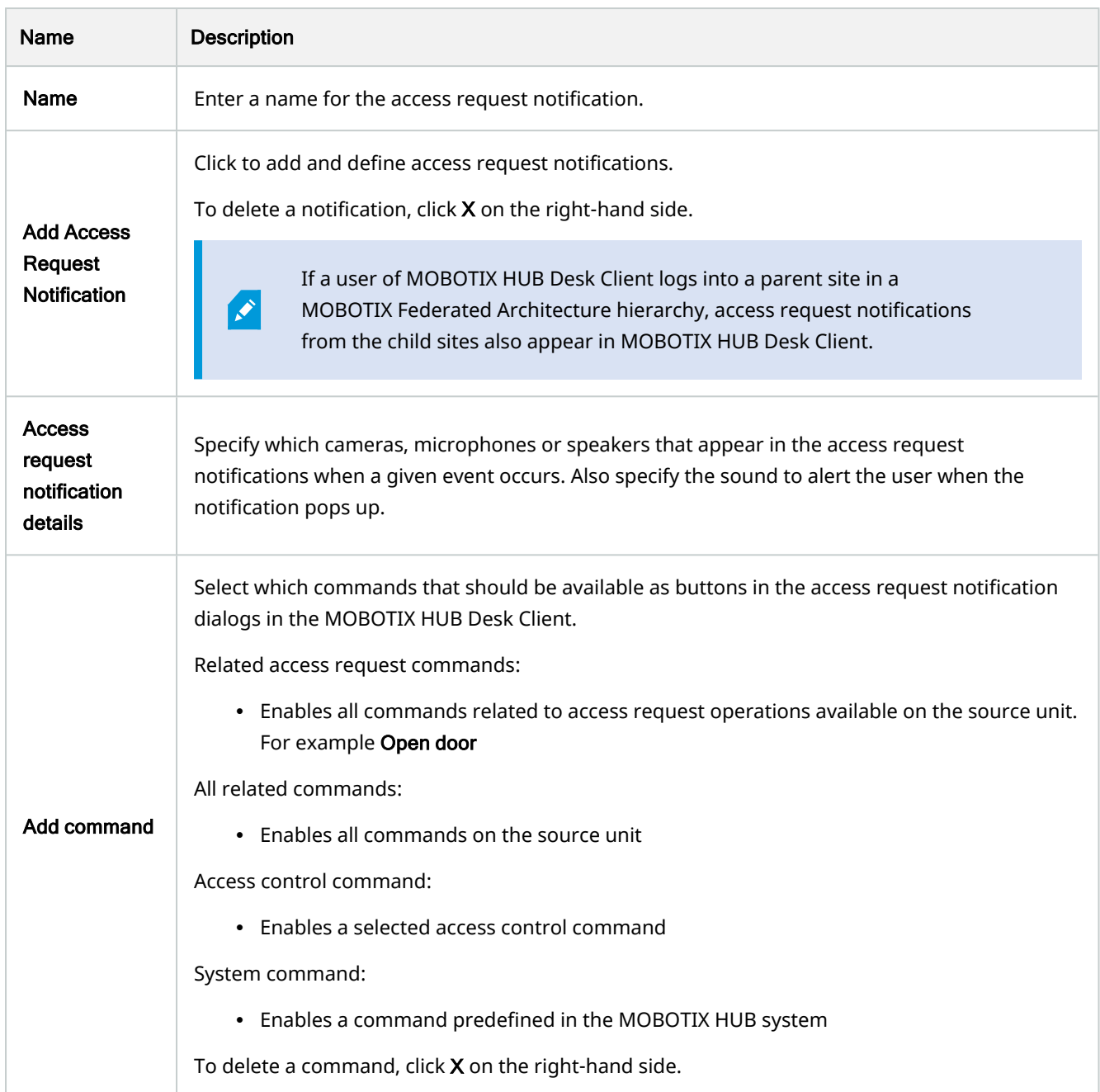

## <span id="page-10-0"></span>Cardholders tab (Access Control)

Use the Cardholders tab to review information about cardholders in the access control system.

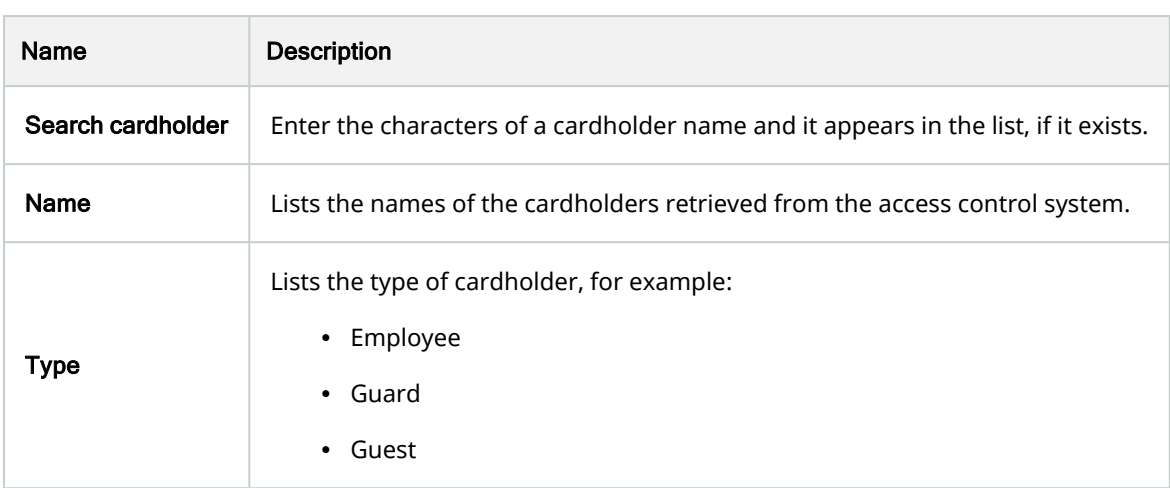

If your access control system supports adding/deleting pictures in the MOBOTIX HUB system, you can add pictures to the cardholders. This is useful if your access control system does not include pictures of the cardholders.

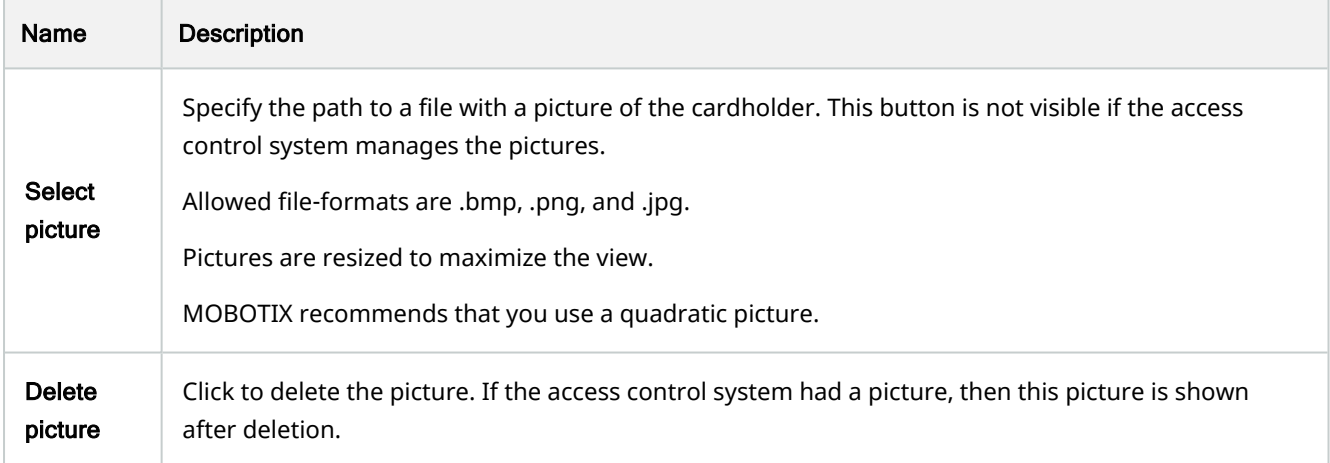

## <span id="page-11-0"></span>Configure access requests

There are several types of access control events, for example Access denied and Access granted. To enable access requests notifications, you must associate the type of event with the event category Access request. By default, Access denied is associated with Access request: Access request notifications are sent only when someone is denied access. To change this setting, follow the steps in this topic.

Requirements: On the roles of the client users, you must enable notifications. To do this, on the role, click the Access Control tab, select Access Control, and then select the Receive notifications check box.

Steps:

- 1. In the Site Navigation pane, select Access Control.
- 2. On the Access Control Events tab, in the Access Control Event column, locate the event type that you want to edit.
- 3. To disable access requests for an event type, in the Event Category column, click  $\Box$  and clear the Access request check box.
- 4. To enable access requests for an additional event type, in the **Event Category** column, click  $\overline{\bullet}$  and select the Access request check box.
- 5. Save the changes.

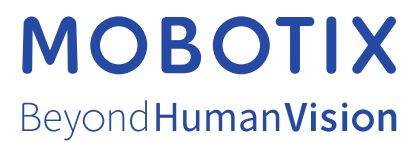

MOBOTIX AG • Kaiserstrasse • D-67722 Langmeil • Tel.: +49 6302 9816 0 • sales@mobotix.com • www.mobotix.com

MOBOTIX is a trademark of MOBOTIX AG registered in the European Union, the U.S.A., and in other countries. Subject to change without notice. MOBOTIX do not assume any liability for technical or editorial errors or omissions contained herein. All rights reserved. © MOBOTIX AG 2022